# **PROCESSELEKTRONIK AB**

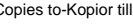

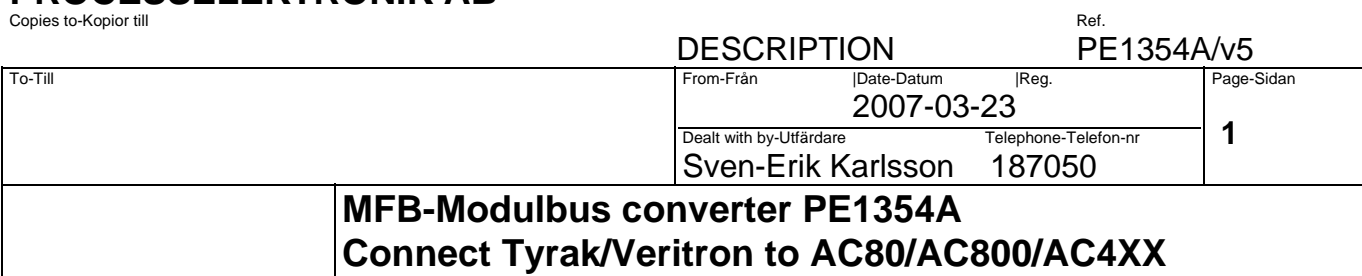

#### **1. GENERAL**

The **PE1354A** is a converter connected to ABB MasterFieldbus short distance bus (RS485) on one side and on **ABB DDCS** protocol with optofibre communication on the other side. The converter is operating at High or Low communication speed on the MFB and 4 Mbaud to ACxx system.

The PE1354A contains a 2 characters display for status indication.

#### **2. TECHNICAL DESCRIPTION**

#### **2.1 Dimension and mounting**

To obtain the best immunity to electric noise the PE1354A must be electrically connected to cubicle through 4 M5 screws in each corner(M5 Screw pos 220mm x135mm). **Dimensions** Size: 240mm x 145mm (w x h) Required mounting deep:35mm

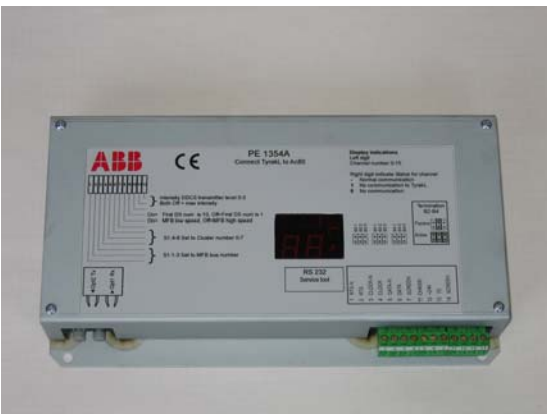

#### **2.2 Technical data**

Auxilary Power +24V DC (12-30V DC),typical 120mA(3W), at startup 1A 10ms,Max fuse: 4A

#### **Communication MFB**

PE1354A is Master on MasterFieldBus RS-485 Transmission speeds 375kbit/s or 2mbit/s Max cable length :short dist. <=25m Cable type FLFR 3x2x0.34

#### **Communication on ABB DDCS protocol**

PE1354A is slave on the DDCS protocol PE1354A can be connected with 1.0mm plastic fibre POF or 200um Hard Clad Silica HCS fibre. ModuleBus: Use TB810 adapter in AC70/80 or FCI unit when using HCS fibre. ModuleBus: Use TB810 or TB811 adapter in AC70/80 or FCI unit when using Plastic fibre. DriveBus channel on AC80 can handel Plastic or HCS fibre. Special I/O channel on AC80 can handel Plastic fibre only.

Enclosure class IP00

Enviromental data Operation +5..+40 derees C.,Storage -40..+70 degrees C.

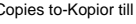

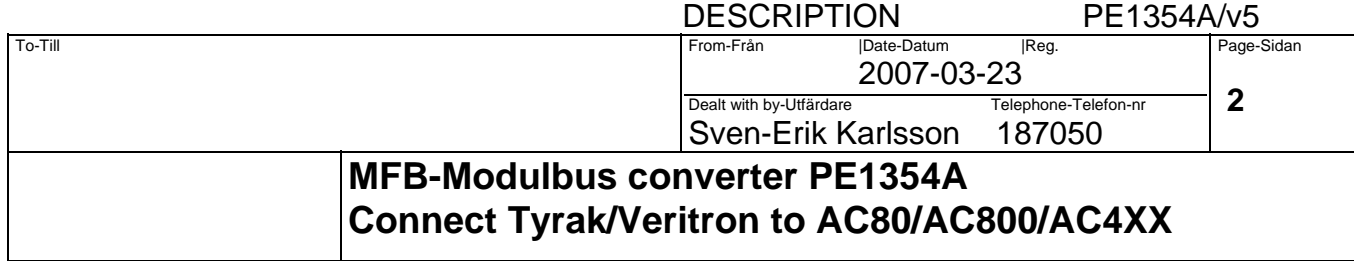

## **2.3 Strapping**

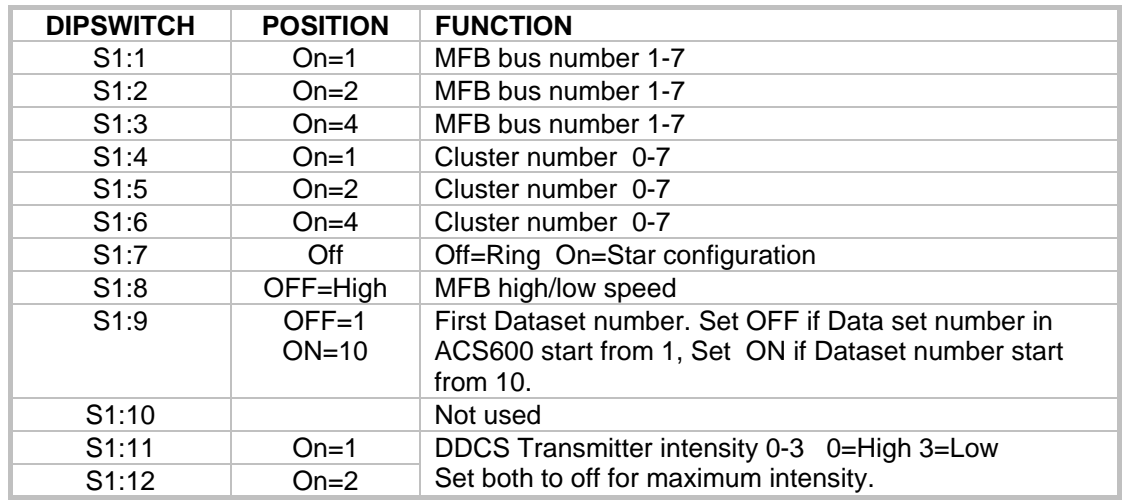

### **TERMINATION of MFB bus**

MasterFieldBus has 9 strapping in 3 groups for termination of the signal lines RTS,CLOCK,DATA.

Only one alternative is possible for PE1354A. All 9 strapping must be inserted.

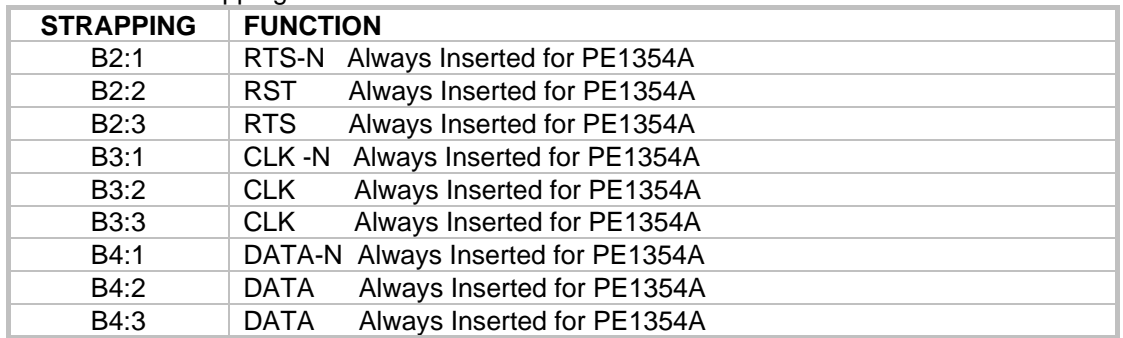

### **2.4 Status display 2 digits**

First digit shows actual Modbus node addr 0-F.

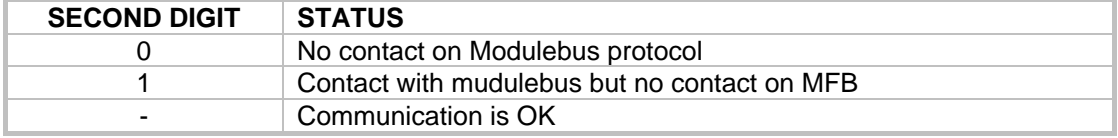

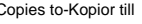

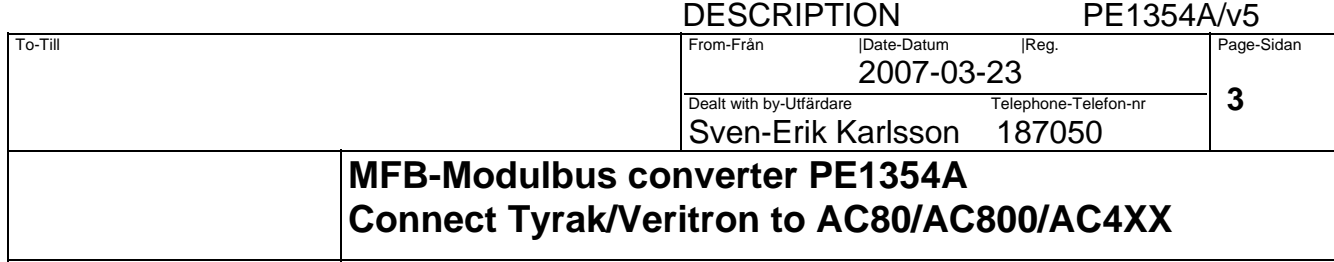

## **2.5 Connections**

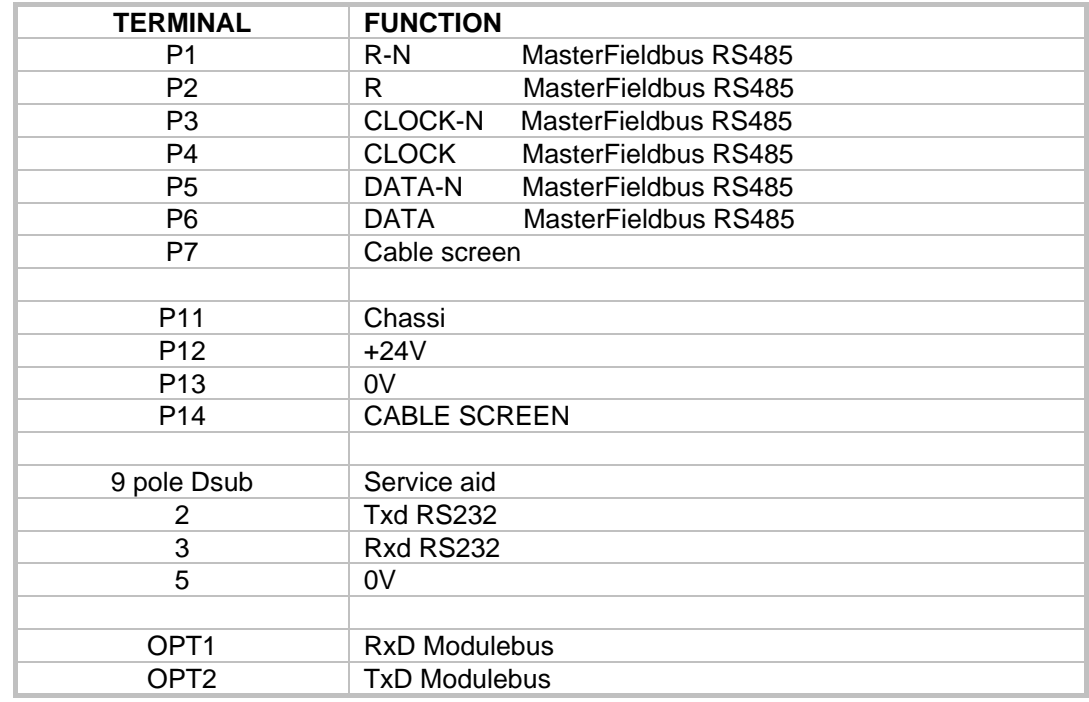

## 2.6 **Mapping of nodes MasterFieldbus / AC80** (Example for MFB Bus number 1 and Cluster 1)

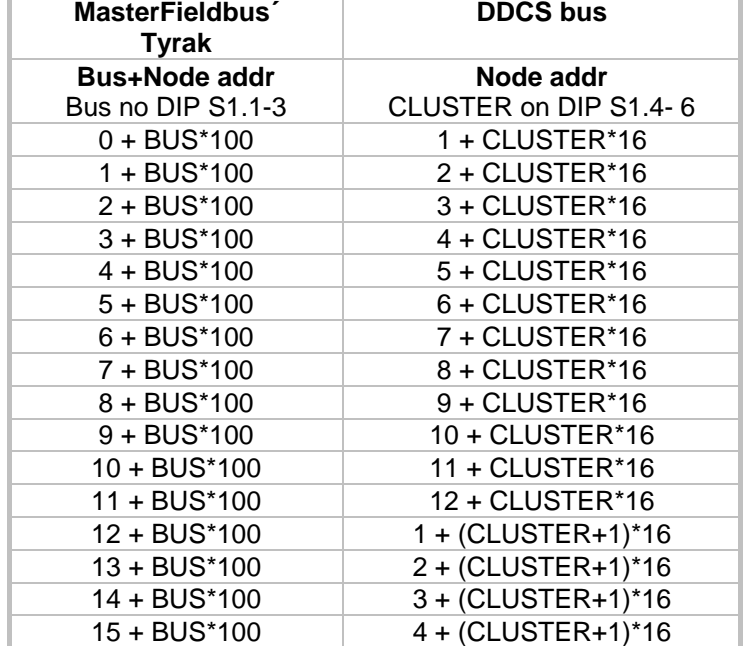

# **PROCESSELEKTRONIK AB**

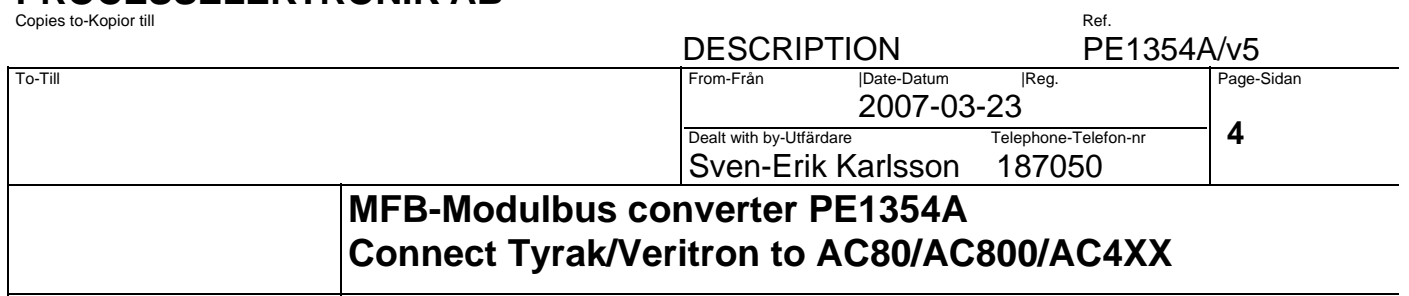

# **2.7 Mapping of Signals from AC80/AC4XX to TYRAK**

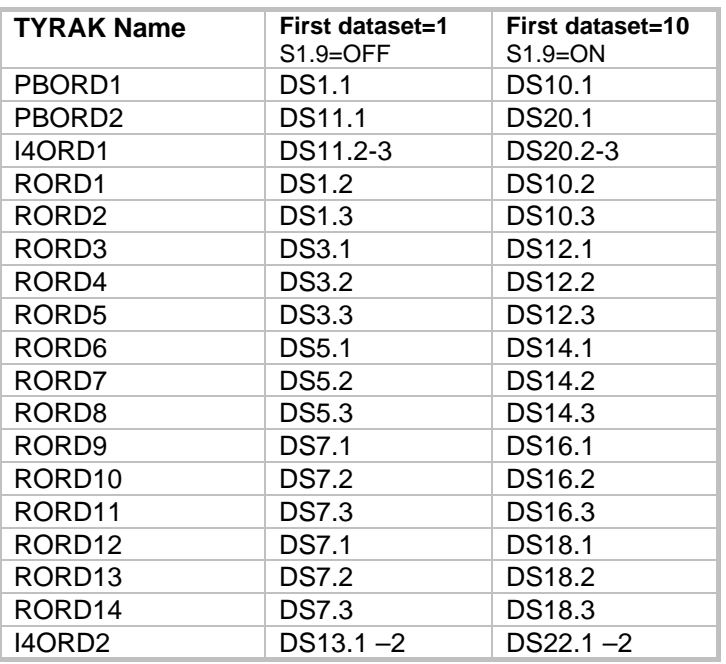

# **2.8 Mapping of Signals from TYRAK to AC80/AC4XX**

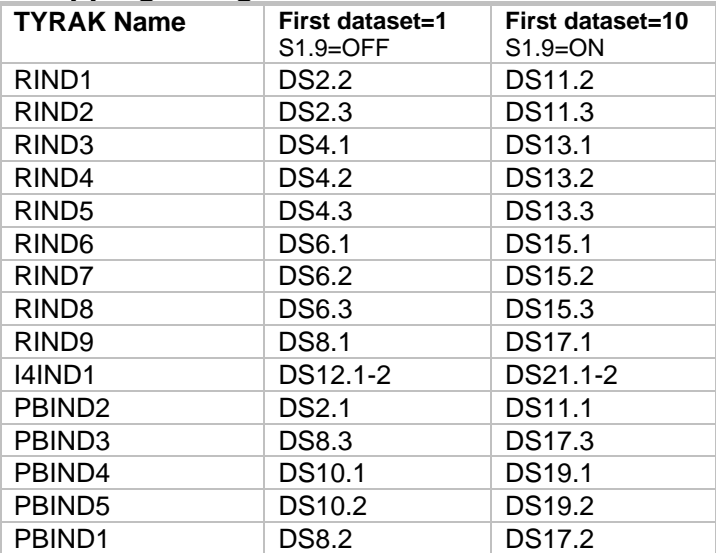

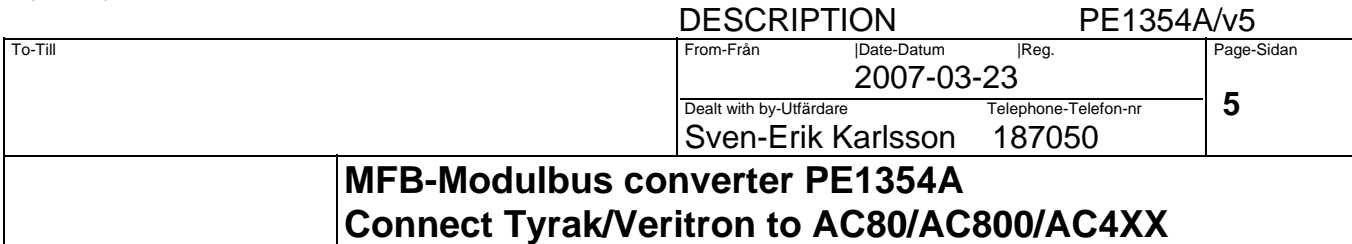

## **2.9 Error handelng**

When MFB communication for one TYRAK node failure then the DDCS communication for corresponding node are stopped. The PE1354A display will indicate 1 for the actual node.

When DDCS communication for one node failure then MFB communication for corresponding TYRAK node are stopped. The PE1354 display will indicate 0 for the actual node.

## **2.10 Signal delay**

Calculation of signal delay time AC4XX / TYRAK

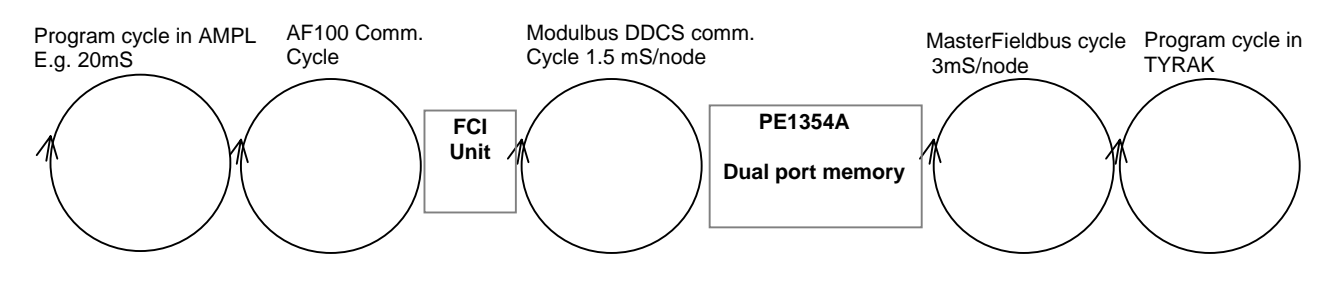

Cycle times in ACVXXX AMPL and TYRAK are not included in following example. Max delay 16 nodes = 16 x 1,5 + 1,0 + 16 x 3 ms = **73**ms Max delay 4 nodes =  $4 \times 1.5 + 1.0 + 4 \times 3$  ms = 19ms

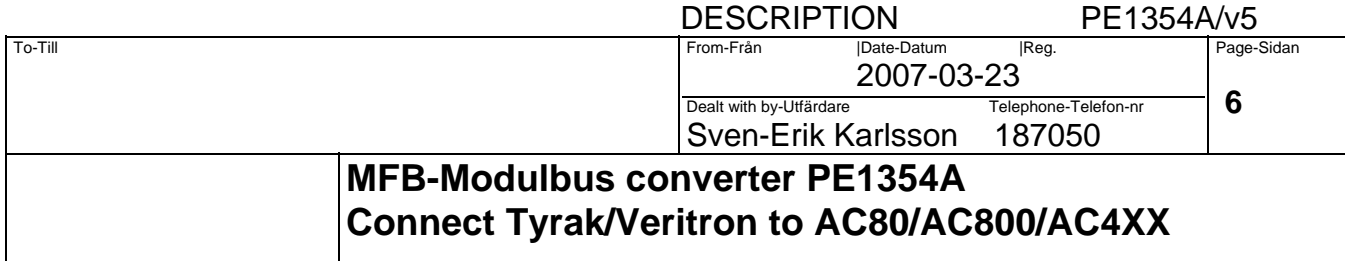

## **2.11 Veritron PAD 6 communication**

Same Interface card as for ABB MasterPiece must be installed in the Veritron controller. Interface: BX 5001 with software S 55002 Parameter setting in Veritron<br>[90]=5 Communication m Communication monitoring time

[93]=32-47 Unit address for communication<br>[94]=3 Mode of operation / communicat Mode of operation / communication board (BX 5001 SW S55002)

PE1354A must be set up for Low speed S1:8 =ON and MFB Bus number =1 S1:1=ON

### **Connection**

2 wire RS485 connection between PE1354A and Veritron are ued. P5 connect to Veritron BX5001 X3:5 DATA-N P6 connect to Veritron BX5001 X3:1 DATA

## **Mapping of Signals to Veritron from AC80/AC4XX**

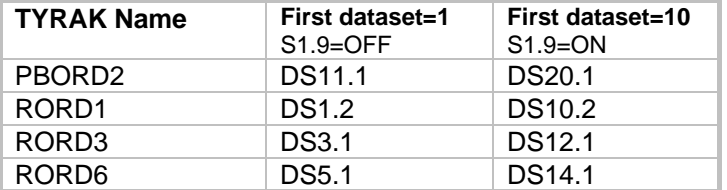

## **Mapping of Signals from Veritron to AC80/AC4XX**

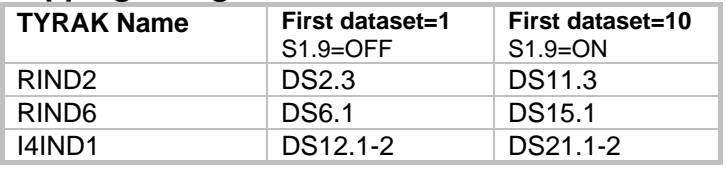

# **PROCESSELEKTRONIK AB**

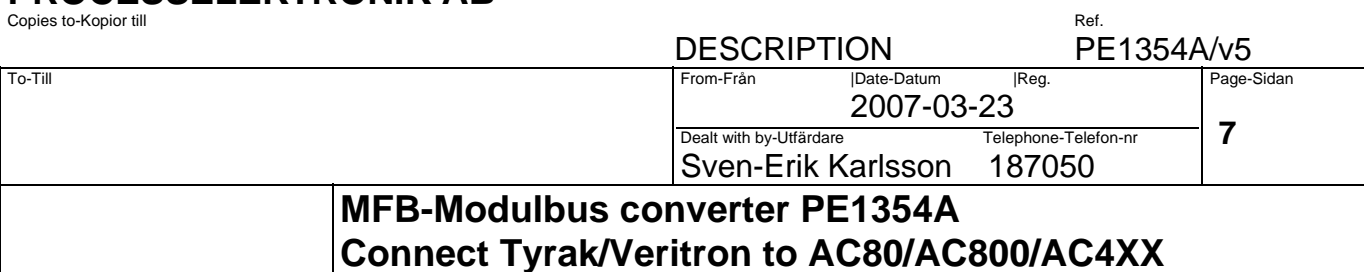

## **3. AC800M Configuration**

## **3.1 Using ModuleBus on AC800M**

Use unit ABB Engineered Drive to configure the communication. Position 101 –112 correspond to MFB addr 0-11 Position 201-204 correspond to MFB addr 12-15 Set Cluster to 1 (dip S1.4=On,S1.5=Off,S1.6=Off) Be sure to set MFB Bus number to 1-7 (Normally to 1) Bus number is set by Dip S1.1-3 Be sure to set Read and Write in column Value in Settings Tab. Before dataset communication starts all used channels must be connected to a variable (Select the connect Tab for connecting).

Set Dip S1.9 =On to Make DS10 the first dataset number

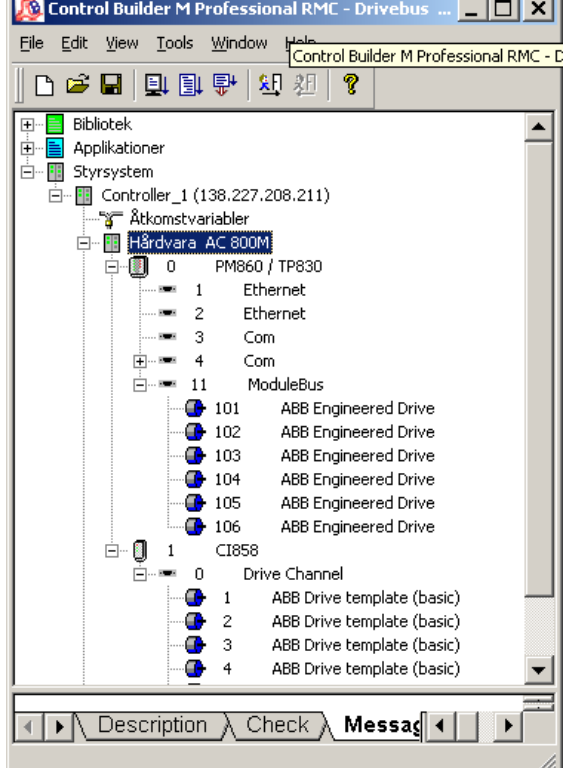

ц.

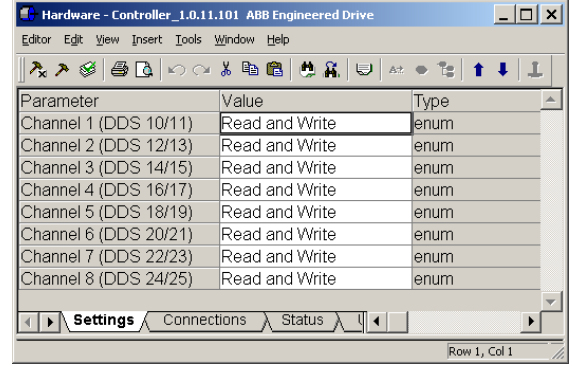

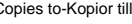

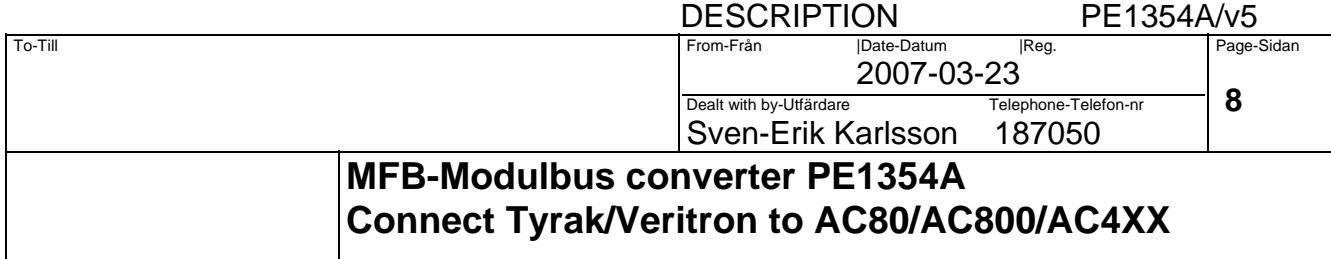

## **3.2 Use Ci858 Drive channel**

Use unit ABB Drive template (basic) to configure the communication.

Position 1 –12 correspond to MFB addr 0-11 Position 101-104 correspond to MFB addr 12-15 Set Cluster to 0 (dip S1.4=Off,S1.5=Off,S1.6=Off) Be sure to set MFB Bus number to 1-7 (Normally to 1) Bus number is set by Dip S1.1-3

Be sure to set Read/Write in column Value in Settings Tab.

UseBusManager: set to False

Configured Application IDdatatype:No Checking Dataset x ID: 10,12,14…..24

Dataset x config status: ReadWrite

Before dataset communication starts all used channels must be connected to a variable (Select the connect Tab for connecting).

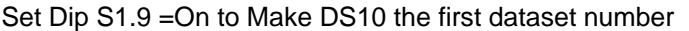

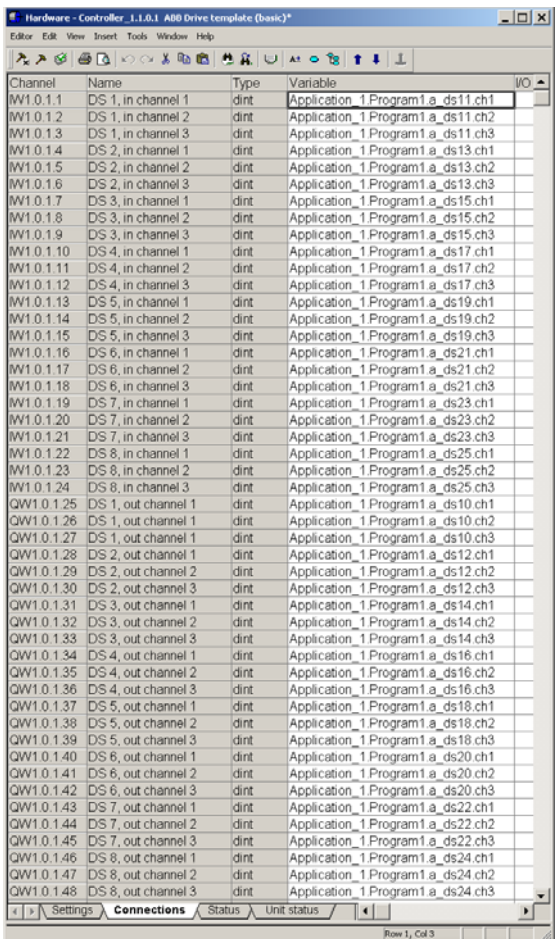

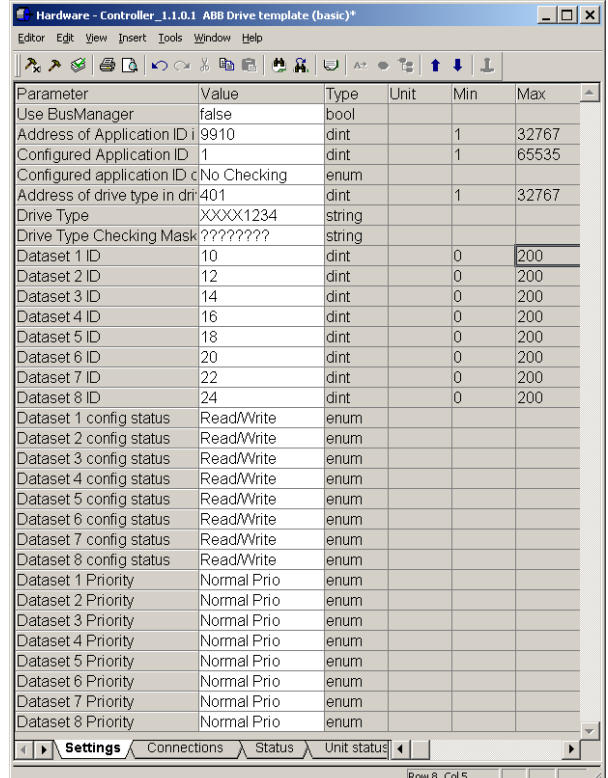